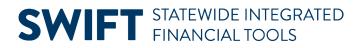

# **QUICK REFERENCE GUIDE**

June 24, 2024

## **Projects WorkCenter**

WorkCenters provide a centralized place where you can access frequently used pages, queries, processes, and reports. Options that you see in the WorkCenter depend on your security roles. You may see more or fewer options than shown in this guide.

The following Projects WorkCenter sections are covered in this guide.

- My Work: View Exceptions.
- Links: Access Frequently Used pages.
- Reports/Queries: Run Reports, Processes or Queries
- Help/QRGs: View Quick Reference Guides (QRGs) and SWIFT Help Desk contact information

#### Access the Project WorkCenter

1. Navigate to the **Project WorkCenter**.

| Navigation Option     | Navigation Path                                                                      |  |  |  |  |  |
|-----------------------|--------------------------------------------------------------------------------------|--|--|--|--|--|
| Navigation Collection | Accounting, Project Costing, Projects WorkCenter, Projects WorkCenter page defaults. |  |  |  |  |  |

2. The Projects WorkCenter displays with the General Information page open.

| Projects WorkCenter ③ «          | + Hide Menu icon                                                                              |                                  | Print   Nev         |  |  |  |  |
|----------------------------------|-----------------------------------------------------------------------------------------------|----------------------------------|---------------------|--|--|--|--|
| Main Reports/Queries Help/QRGs   | General Information                                                                           | Work Area                        |                     |  |  |  |  |
| My Work  Scope My Scope          | Find an Existing Value                                                                        |                                  | Add a New Value     |  |  |  |  |
| Pre-Billing Exceptions           | ✓ Search Criteria                                                                             |                                  |                     |  |  |  |  |
| Setup and Maintenance Exceptions | Enter any information you have and click Search. Leave fields blank for a list of all values. |                                  |                     |  |  |  |  |
|                                  | Recent Choose from recent searches                                                            | Saved Choose from saved searches | <ul><li>✓</li></ul> |  |  |  |  |
|                                  |                                                                                               |                                  |                     |  |  |  |  |
|                                  | Business Unit 🛛 = 🗸                                                                           | Q                                |                     |  |  |  |  |
|                                  | Project begins with                                                                           | ✓ Q                              |                     |  |  |  |  |
| S Links O :                      | Description begins with                                                                       | ▼                                |                     |  |  |  |  |
|                                  | Program = 🗸                                                                                   | Detail Project                   |                     |  |  |  |  |
| General     Project Setup        | Processing Status                                                                             | ► ■ ■                            |                     |  |  |  |  |
| Project Assets                   |                                                                                               |                                  |                     |  |  |  |  |
|                                  | Case Sensitive                                                                                | Include History                  |                     |  |  |  |  |
|                                  | Search                                                                                        | Clear                            |                     |  |  |  |  |

• The Work Area is on the right side of the page.

1 | Page-Quick Reference Guide

#### **SWIFT** STATEWIDE INTEGRATED FINANCIAL TOOLS

- The left menu includes the Main, Reports/Queries, and Help/QRGs tabs.
- Select the **Expand/Collapse** drop-down arrow to hide or see options in the left menu.
- Select the **Hide Menu** double-arrow in the header of the menu to hide the left menu.

### **My Work: View Exceptions**

The My Work section on the Main tab includes exception inquiries.

- If the inquiry name is greyed out, no exceptions were found.
- When you select an inquiry, information is displayed on the General and Detail tabs.
- Select the **Show All Columns** icon to see all of the fields.
- Use the Arrows or View All link on the right side to scroll through the rows of data.

| Projects WorkCenter                           |                                                                                               |  |  |  |  |  |  |
|-----------------------------------------------|-----------------------------------------------------------------------------------------------|--|--|--|--|--|--|
| Welcome to the Administrative Portal Sign Out |                                                                                               |  |  |  |  |  |  |
| Projects WorkCenter 💿 «                       |                                                                                               |  |  |  |  |  |  |
| Main Reports/Queries Help/QRGs                | General Information                                                                           |  |  |  |  |  |  |
| 🔅 My Work 🕞 🗄                                 | Find an Existing Value                                                                        |  |  |  |  |  |  |
| *Scope My Scope 🗸                             |                                                                                               |  |  |  |  |  |  |
| Pre-Billing Exceptions                        | ✓ Search Criteria                                                                             |  |  |  |  |  |  |
| Setup and Maintenance Exceptions              | Enter any information you have and click Search. Leave fields blank for a list of all values. |  |  |  |  |  |  |

## **Links: Access Frequently Used Pages**

The Links section includes links to frequently used pages including:

- General folder: My Projects page.
- **Project Setup folder**: General Information, Project Status, Budget Plan, Review Commitment Control, and Project Activities pages.
- Project Assets folder: Manual Capitalization Review and Express Capitalization Process.

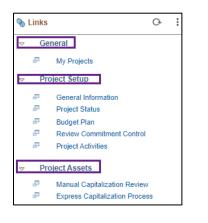

## **Reports/Queries: Run Reports, Processes or Queries**

The Reports/Queries tab includes reports, processes, and queries for projects.

2 | Page-Quick Reference Guide

#### **SWIFT** STATEWIDE INTEGRATED FINANCIAL TOOLS

- 1. The Queries section includes links to queries related to project processing.
- When you select a query, the parameter page displays on the right where you can enter parameters and run the query.
- You can also access the Query Viewer page to run your favorite queries or search for any available query. The page is available in the Monitor folder under the Reports/Processes section.
- 2. The **Reports/Processes** section includes the following options:

| Reports/<br>Processes Section | Description                                                   |  |  |  |  |
|-------------------------------|---------------------------------------------------------------|--|--|--|--|
| Project Reports               | For MNDOT (T79) use only. Run the Funds Distribution Report.  |  |  |  |  |
| Monitor                       | Access the Process Monitor, Report Manager, and Query Viewer. |  |  |  |  |

| Projects WorkCenter              | 0   | ~ | M_PC_GBL                      | _ACTIVE_F |         | - Active NonGrant Pro | j & Activit |                   |                  |          |
|----------------------------------|-----|---|-------------------------------|-----------|---------|-----------------------|-------------|-------------------|------------------|----------|
| Main Reports/Queries Help/Q      | RGs |   |                               |           |         |                       |             |                   |                  |          |
| j Queries                        | G   | : | Business Unit<br>View Results |           | ্       |                       |             |                   |                  |          |
|                                  |     |   | Row                           | Unit      | Project | Proj Type             | Start Date  | End Date Activity | Descr Start Date | End Date |
| P Active NonGrant Proj & Activit |     |   |                               |           |         |                       |             |                   |                  |          |
| Project Actual Costs by Projec   |     |   |                               |           |         |                       |             |                   |                  |          |
| Project Encumbrance by Project   |     |   |                               |           |         |                       |             |                   |                  |          |
| Project Status                   |     |   |                               |           |         |                       |             |                   |                  |          |
| Project Transactions             |     |   |                               |           |         |                       |             |                   |                  |          |
|                                  |     |   |                               |           |         |                       |             |                   |                  |          |
| Reports/Processes                | G,  | - |                               |           |         |                       |             |                   |                  |          |
|                                  |     |   | 1                             |           |         |                       |             |                   |                  |          |
|                                  |     |   |                               |           |         |                       |             |                   |                  |          |
| Funds Distribution Report        |     |   |                               |           |         |                       |             |                   |                  |          |
|                                  |     |   |                               |           |         |                       |             |                   |                  |          |
| Process Monitor                  |     |   |                               |           |         |                       |             |                   |                  |          |
| P Report Manager                 |     |   |                               |           |         |                       |             |                   |                  |          |
| Query Viewer                     |     |   |                               |           |         |                       |             |                   |                  |          |

## Help/QRGs: View QRGs and Help Desk Contact Information

The Help/QRGs tab provides access to Quick Reference Guides (QRGs) and SWIFT Help Desk contact information on the left menu. When you select a QRG, SWIFT displays it in a new window.

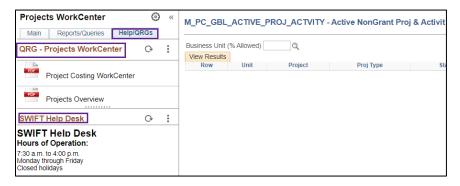